## **Zur Einführung des digitalen Dienstreisemanagements an der Freien Universität Berlin**

# **Nutzung der FIORI-App:**

# **Abschlagszahlung**

## **beantragen**

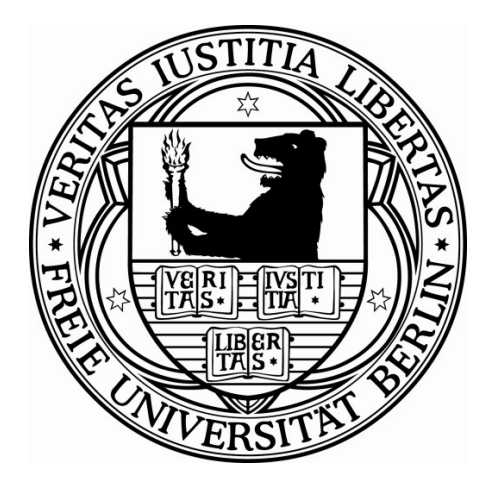

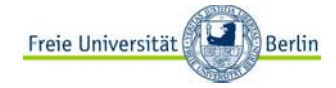

#### **Hinweis zur Sprache:**

Dieses Dokument enthält Rollenbezeichnungen u.ä.. Aus Gründen der vereinfachten Lesbarkeit wird eine geschlechtsneutrale Schreibweise verwendet. Stellvertretend für die möglichen Geschlechtsformen wird jedoch die kürzere und männliche Schreibweise verwendet.

## **Dokumenteninformation**

**Stand:** 14.10.2021

**Inhalt: Nutzung der FIORI-App: Abschlagszahlung beantragen**

#### **Änderungsdokumentation:**

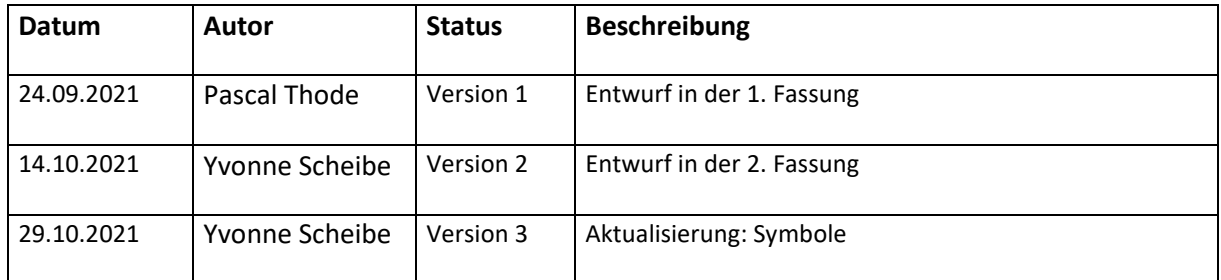

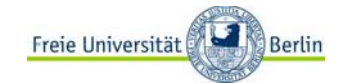

#### **Handbuch** Digitales Dienstreisemanagement: Abschlagszahlung beantragen

## <span id="page-2-0"></span>**Inhaltsverzeichnis**

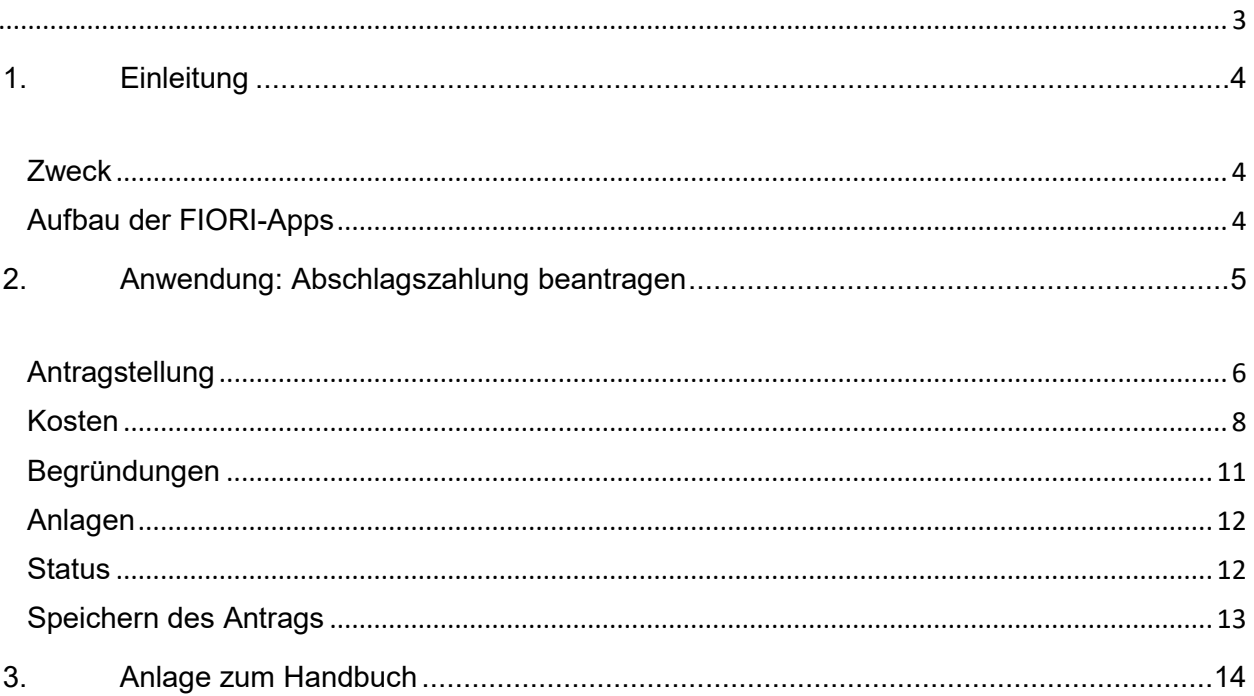

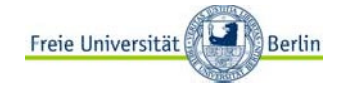

## <span id="page-3-0"></span>**1. Einleitung**

### <span id="page-3-1"></span>**Zweck**

Mit der Einführung der FIORI-App zum Digitalen Dienstreisemanagement wird sich das Antrags- und Abrechnungsverfahren an der Freien Universität Berlin verändern. Die FIORI-App wird im Webportal "elsa.fu-berlin.de" für die Beschäftigten zur Verfügung gestellt. Antragstellungen und Genehmigungen erfolgen dann digital.

## <span id="page-3-2"></span>**Aufbau der FIORI-Apps**

Die Anwendung beinhaltet für alle Beschäftigten die einzelnen Verfahren

- Antrag auf Genehmigung einer Dienstreise
- Antrag auf Gewährung einer Abschlagszahlung für eine genehmigte Dienstreise
- Antrag auf Abrechnung einer Dienstreise
- Reiseakte
- **Assistenzfunktion**

Beschäftigte mit Kostenstellen- und/oder Personalverantwortung, die an den Antragsverfahren in prüfender/befürwortender/genehmigender Funktion beteiligt sind, erhalten darüber hinaus zusätzlich die Ansicht auf

- Reise genehmigen (Reiseanträge)
- Abschlagszahlung genehmigen (Abschlagszahlungen)
- Reisekosten genehmigen (Abrechnungen)

Auf dem Hauptmenü oder Startbildschirm können die jeweiligen Anwendungen durch individuell benannte Kacheln gestartet werden. Die einzelnen Anwendungen sind in thematischen Zusammenhängen zum Dienstreisevorhaben aufgebaut. Die jeweiligen Fragestellungen sind zum Teil mit zusätzlichen Informationstexten ergänzt. Des Weiteren wurde bei der Ausarbeitung berücksichtigt, dass notwendige Angaben zum geplanten Dienstgeschäft/beantragten Abschlag bzw. für geltend gemachte Kosten nur dann ein Absenden des Antrags zulassen, wenn diese vollständig und durch das Hochladen eines PDF belegt wurden.

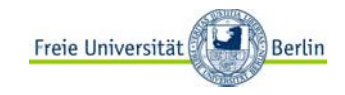

## <span id="page-4-0"></span>**2. Anwendung: Abschlagszahlung beantragen**

Abschlagszahlungen in Höhe von maximal 80 % der belegbaren Ausgaben können nach Rechtslage grundsätzlich ausschließlich auf genehmigte Dienstreisen gewährt werden, wenn die zu erwartenden Kosten der Reise über 200,00 EURO liegen.

Tendenziell können alle Beschäftigten der Freien Universität Berlin Dienstreisende sein, aus diesem Grund wird die FIORI-App für alle Beschäftigten über das Internet unter [www.elsa.fu-berlin.de](http://www.elsa.fu-berlin.de/) erreichbar sein.

Bitte geben Sie Ihren Benutzernamen und Ihr Passwort ein:

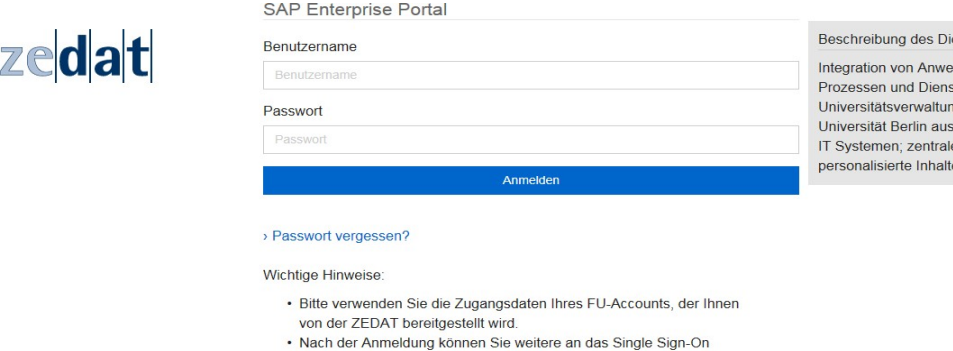

Im elsa-Portal rufen Sie bitte den Reiter **Dienstreise** auf.

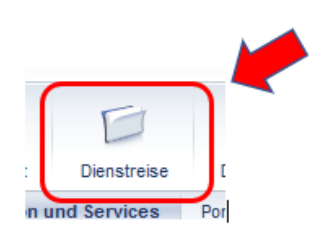

Es öffnet sich die nachfolgende Ansicht:

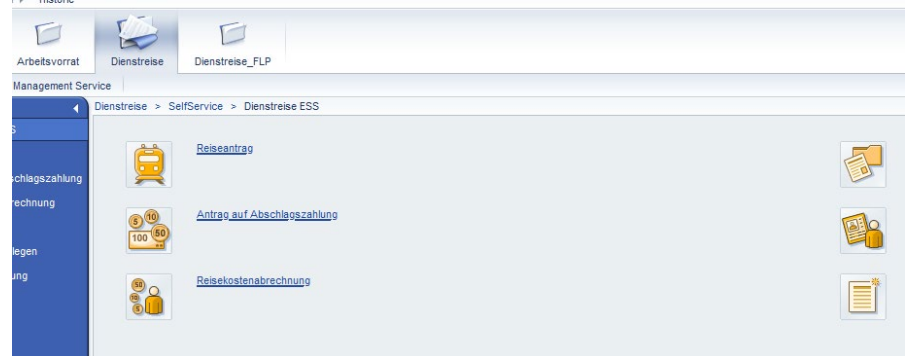

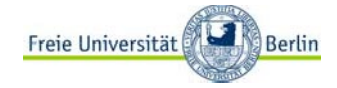

Wählen Sie nun bitte auf der Karteikarte "Antrag auf Abschlagszahlung" aus:

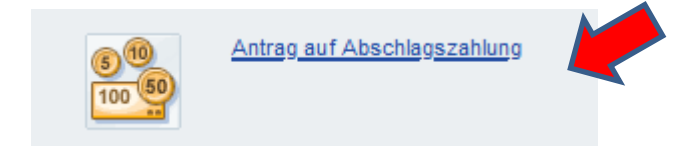

## <span id="page-5-0"></span>**Antragstellung**

In der Folge erhalten Sie diese Ansicht

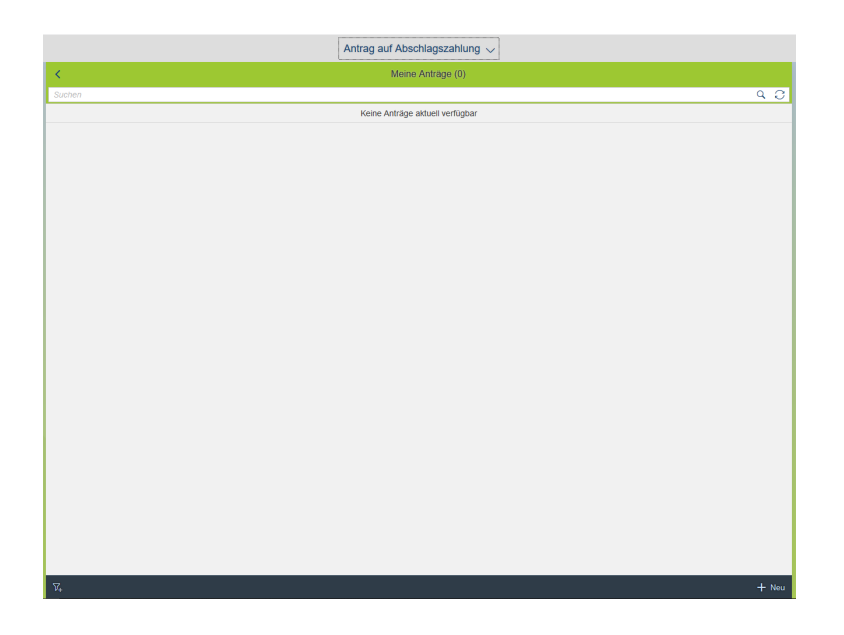

Um nun den Prozess der Antragstellung zu beginnen, nutzen Sie bitte den Button "+ Neu"

Und wählen auf dieser Seite die Option

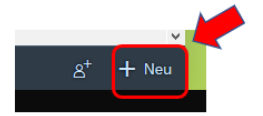

Es öffnet sich

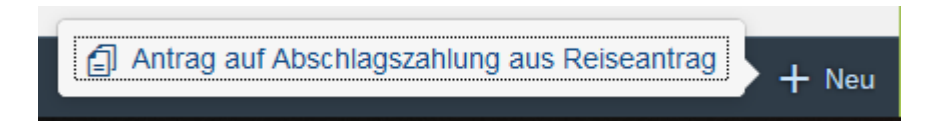

Hier bestätigen Sie bitte und erhalten dann die Auswahl Ihrer genehmigten zukünftigen Dienstreisen:

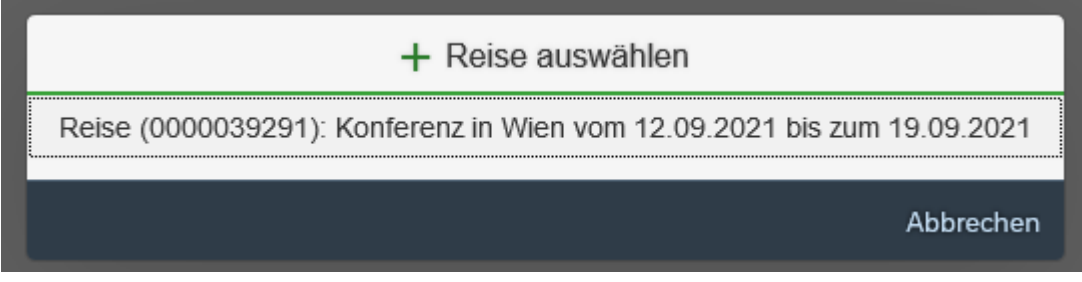

Nach dem Anklicken der Dienstreise, für die ein Abschlag beantragt wird, erhalten Sie die schon bekannte Ansicht mit allen genehmigten Reiseinformationen:

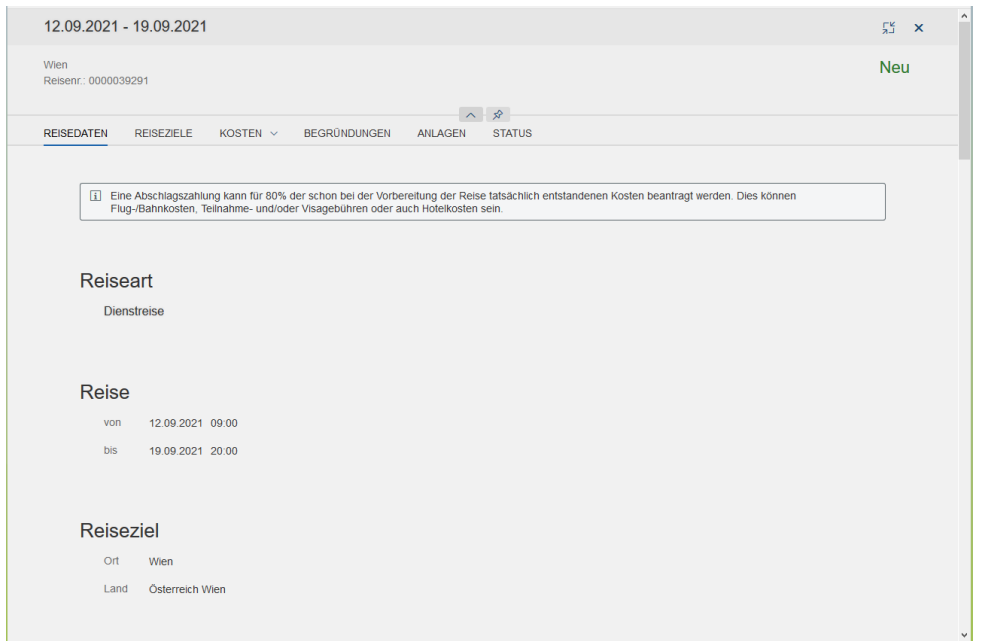

Diese angezeigten Informationen können nicht verändert werden, da dies eine Veränderung der genehmigten Parameter darstellt. Sollte es zwischenzeitlich von dem genehmigten Reiserahmen abweichende Fakten geben, beantragen Sie bitte die Änderung zur Genehmigung der Reise über die Antragsapp.

Scrollen Sie zum Untermenüpunkt Kosten

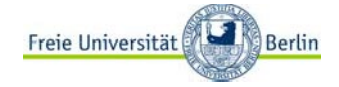

## <span id="page-7-0"></span>**Kosten**

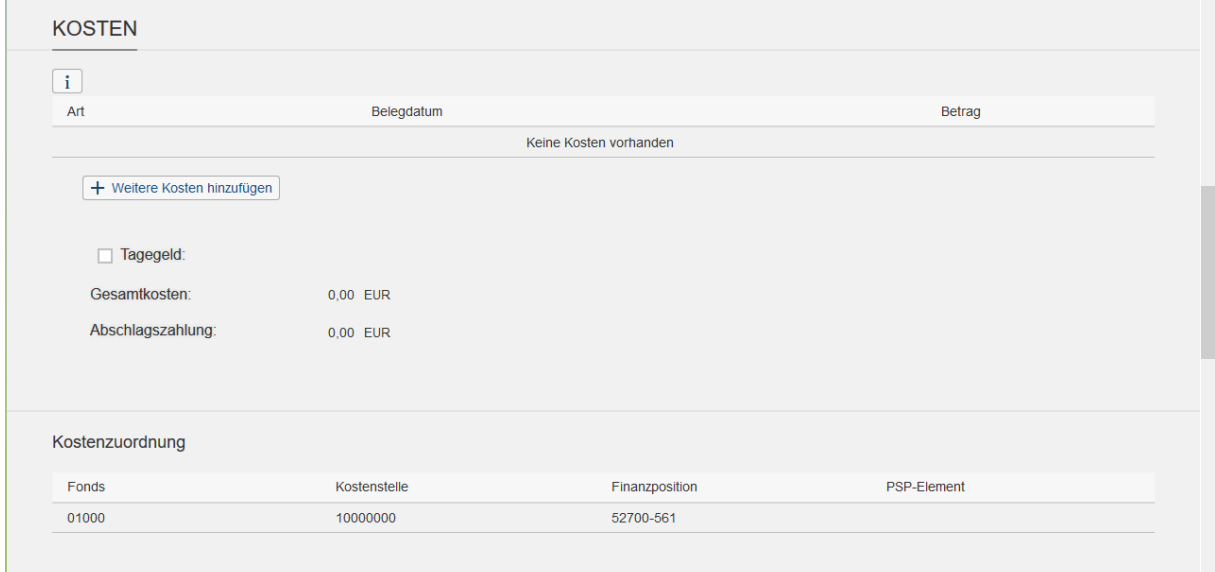

Hier nutzen Sie bitte den Button

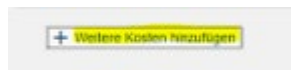

und tragen in dem sich öffnenden Pop-Up-Fenster in allen mit einem \* gekennzeichneten Feldern die angefragten Informationen ein bzw. wählen aus dem angebotenen Scrollmenü aus.

1.

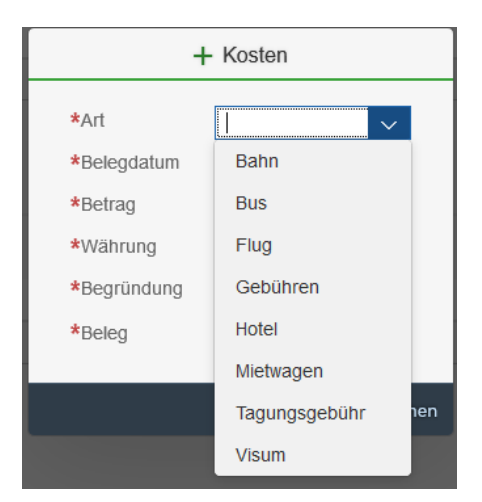

2. Angabe des Datums des Kostenbeleges und Angabe der entstandenen Kosten

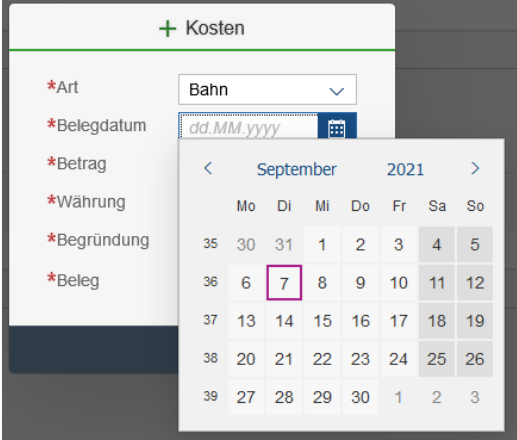

3. Ist die Ausgabe in einer anderen Währung als EURO entstanden, wählen Sie bitte über das Suchfeld

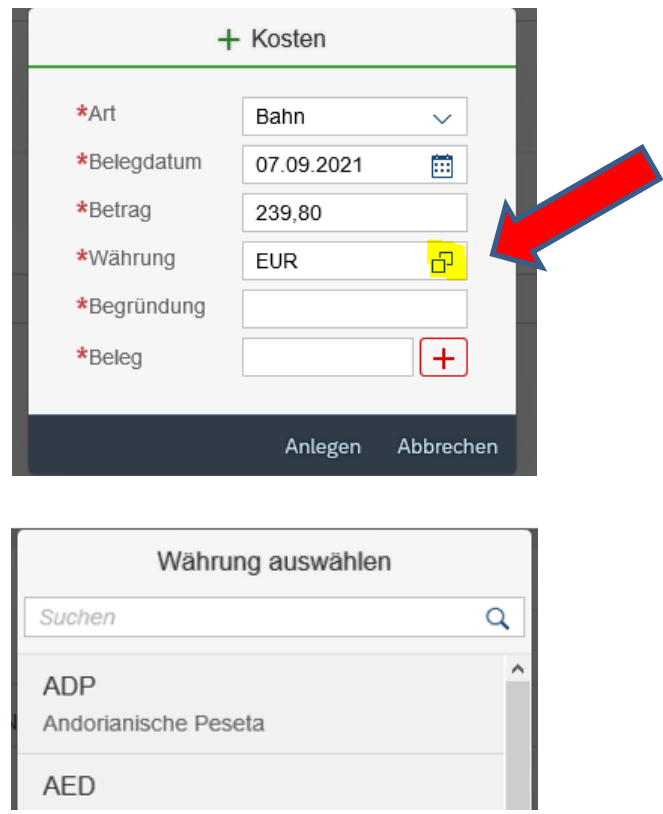

Über die rechte Leiste können Sie auf- und abwärtsscrollen. Für eine gezielte Suche nach der gewünschten Währung tragen Sie in dem Suchfeld die Währungsabkürzung ein und klicken Sie auf die Lupe. Wählen Sie anschließend die gesuchte Währung aus.

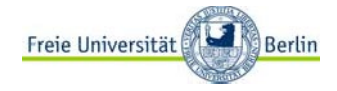

4. Ergänzen Sie die Begründung der Ausgabe und fügen Sie den Zahlungs- /Buchungsbeleg über das "+" bei

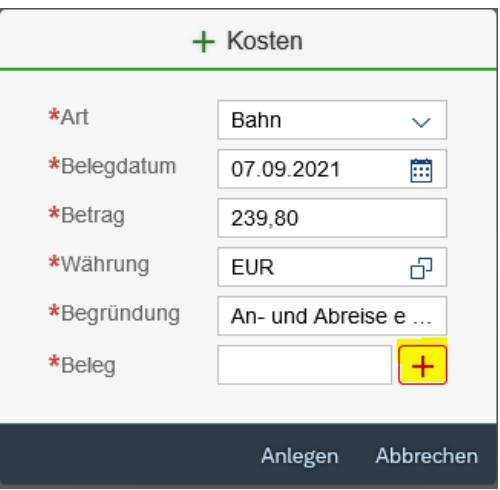

Wenn der Beleg erfolgreich hochgeladen wurde, wird das  $\boxed{+}$  durch ein  $\boxed{\checkmark}$ ersetzt.

5. Nach Vervollständigung der Felder bestätigen Sie bitte die Angaben mit einem Klick auf das Feld

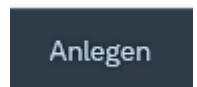

6. In der Kostenübersicht sehen Sie Ihre Eingaben und können nun entweder

+ Weitere Kosten hinzufu

- Weitere Belege anlegen:

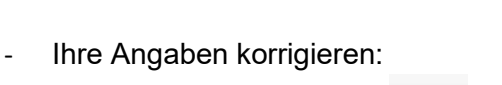

- Ihre Angaben löschen:

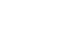

盲

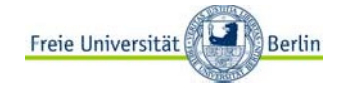

Nach der Übernahme all Ihrer Kostenbelege haben Sie als nächstes die Möglichkeit darüber zu entscheiden, ob der beantragte Abschlag auch den Tagegeldanteil von 80 % beinhalten soll.

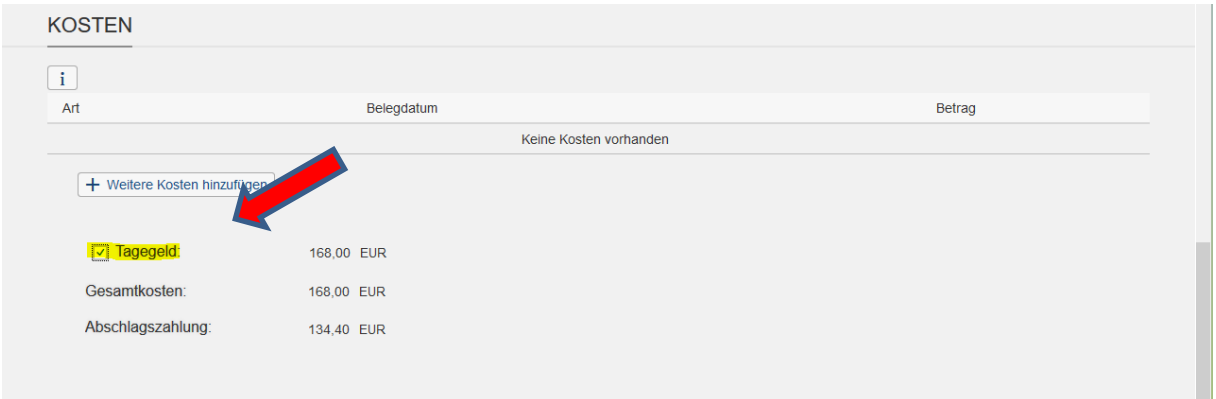

Durch setzen des Häkchens wird der Anteil bei der Ermittlung des Abschlagsbetrages berücksichtigt.

#### <span id="page-10-0"></span>**Begründungen**

Hier haben Sie die Möglichkeit ergänzende Informationen für die genehmigenden Stellen zu hinterlassen. Wichtig: Die Speicherung des erfassten Kommentars erfolgt durch das Anklicken des Pfeils nach rechts (siehe Markierung)

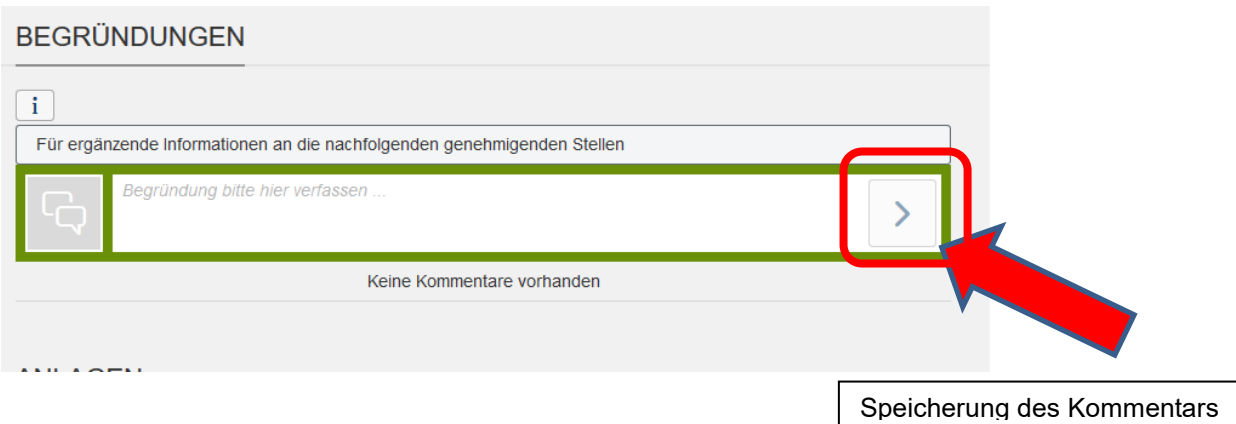

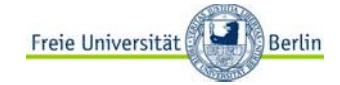

### <span id="page-11-0"></span>**Anlagen**

Ergänzende Unterlagen, wie z. B. Tagungsprogramme, Einladungen etc., fügen Sie bitte an dieser Stelle Ihrem Antrag bei:

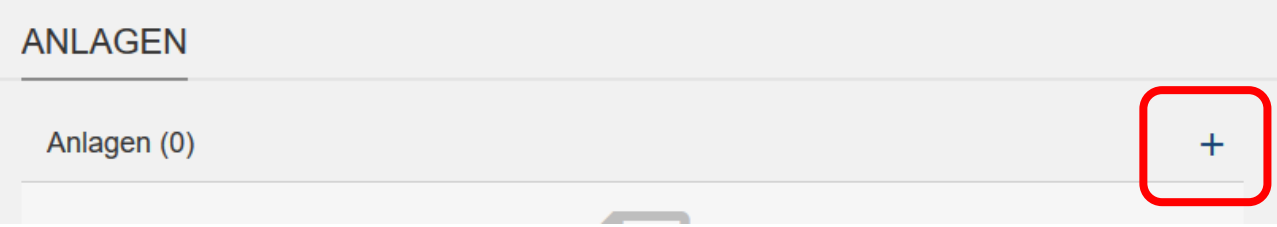

Über das "+" öffnet sich das bekannte Menüfenster und Sie können die Dokumente, die in den Formaten

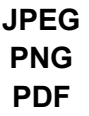

gespeichert sind, zum Antrag hochladen.

### <span id="page-11-1"></span>**Status**

An dieser Stelle erhalten Sie ergänzende Informationen zum Bearbeitungsstand Ihres Reiseantrages. Zum Beispiel:

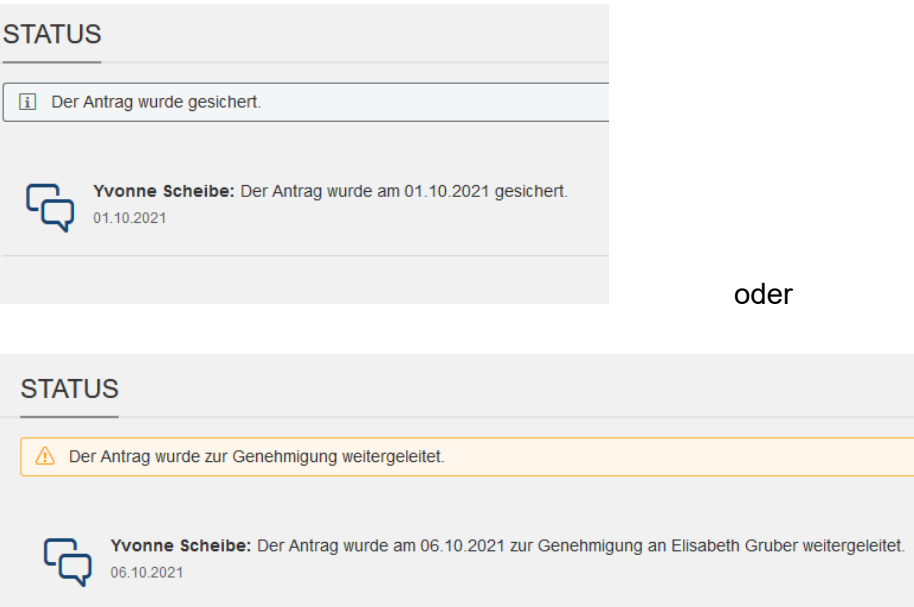

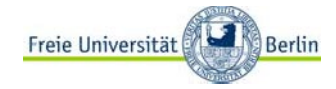

## <span id="page-12-0"></span>**Speichern des Antrags**

Für eine spätere Fertigstellung Ihres Antrages können Sie die Vorlage speichern und später fertigstellen:

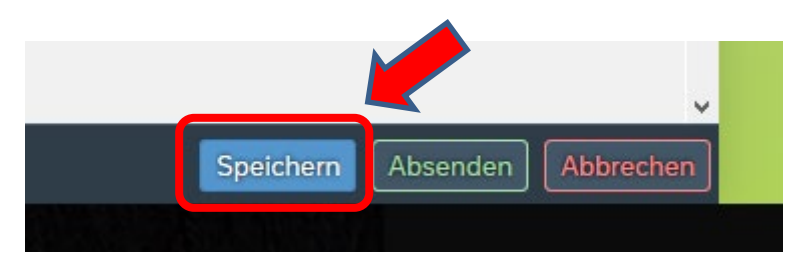

Die Darstellung in der Übersicht beim Betreten der Abschlagsapp erfolgt dann in dieser Form:

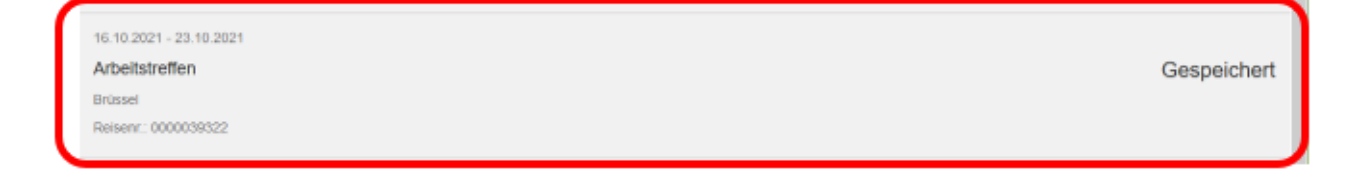

## **Absenden des Antrags**

Wenn der Antrag auf Abschlagszahlung Ihrer geplanten Dienstreise fertiggestellt ist, müssen Sie diesen zur Genehmigung weiterleiten:

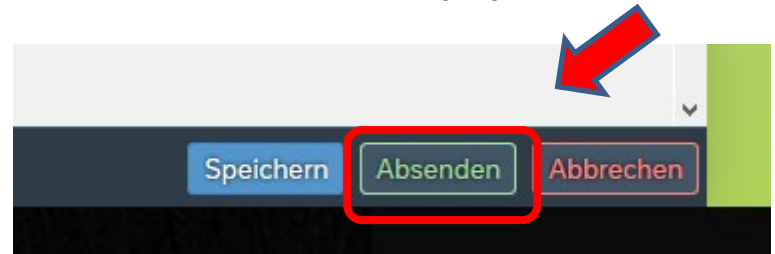

Erneut öffnet sich ein Pop-Up-Fenster:

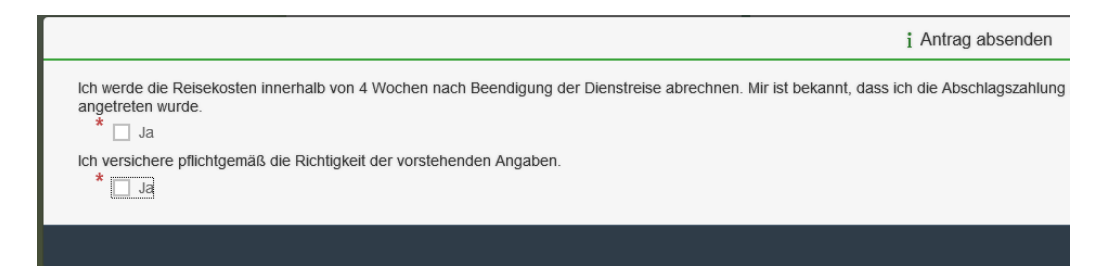

Bitte beantworten Sie die Fragen und senden anschließend den Antrag zur Genehmigung ab:

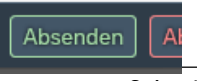

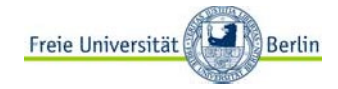

## <span id="page-13-0"></span>**3. Anlage zum Handbuch**

## **Beschreibung weiterer Funktionen (Symbole)**

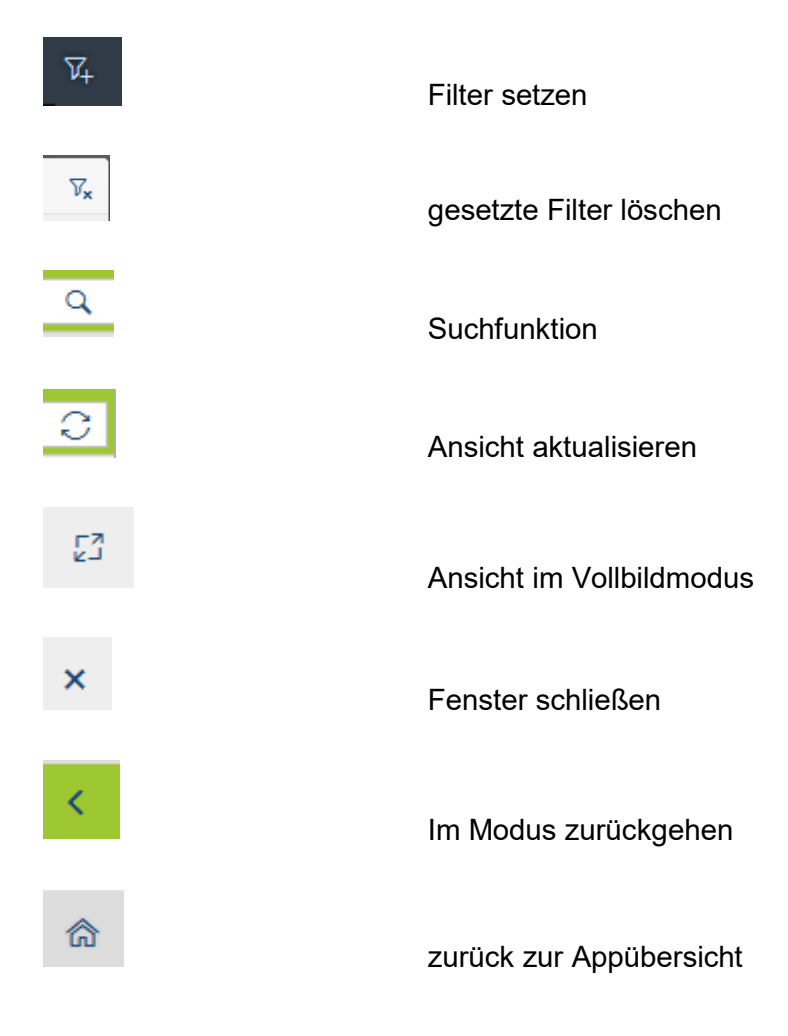